## Voter Checklist

## 7. Import Data from State

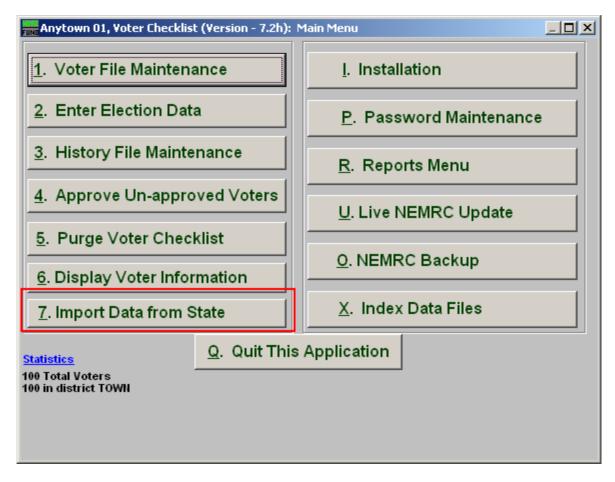

Click on "7. Import Data from State" from the Main Menu and the following window will appear:

## Voter Checklist

## Import Data from State

| Fund Import Data From State                                                                                                    |                                                       |
|----------------------------------------------------------------------------------------------------|-------------------------------------------------------|
| File Name M:M_NEMRCVmport.txt 1                                                                                                    | 2 Browse                                              |
| If you have been doing double entry in NEMRC 3   and HAVA prior to this import being available 3   click below to attempt to attach the state ID number 6   click below to attempt to attach the state ID number 6   In Reconcile Double Entry 4   In Special Import Feature, do not use unless directed by support. | 5 Proof Report   Review Changes   7 Import   8 Cancel |

- **1.** File Name: Enter the File Name you wish to save the report under.
- 2. Browse: Click on "Browse" to select from other files.
- **3.** If you have been doing double entry in NEMRC...: Click on this box if this applies to your situation.
- 4. Special Import Feature: Click on this box <u>ONLY</u> if directed by NEMRC support.
- 5. Proof Report: Click "Proof Report" to print a report.
- 6. Review Changes: Click this box to Review Changes.
- 7. Import: Click "Import" to save on this computer and return to the Main Menu.
- **8.** Cancel: Click "Cancel" to cancel and return to the previous screen.